# **BuddySystem**

### HCDE 536 Project 1 Project 1. A Mobile Information Service

### April 23, 2014

Group 10: Roslyn Hyde Eman Ismaiel Becky Scott Matt Soave

# Scenario 1: Helping a Diabetes Patient

In this scenario, Blake notices that his friend Derek seems tired and confused during a late-night studying session. He knows that Derek has diabetes, but doesn't really know what to look for, so he launches BuddySystem and enters the symptoms that he sees in Derek.

The app tells him that it's not an emergency, but offers some ways he can try to help. After Blake gives Derek some sugary food, he notices that Derek's symptoms have improved. The app instructs him to keep an eye out for certain signs.

### Home screen

### **Title bar**

This bar is non-interactive text that informs the user the page he or she is viewing within the app. On the home page, it displays the name of the app. It appears on each page to keep the user oriented in the app's information hierarchy (feedback).

### **Menu ("hamburger") button**

This icon is an established symbol for a menu button. When the user taps it, as their previous experience with menu buttons would tell them to do, the screen will slide towards the left, revealing a menu of settings and other administrative functions within the app vertically along the right side.

### **Question (instruction)**

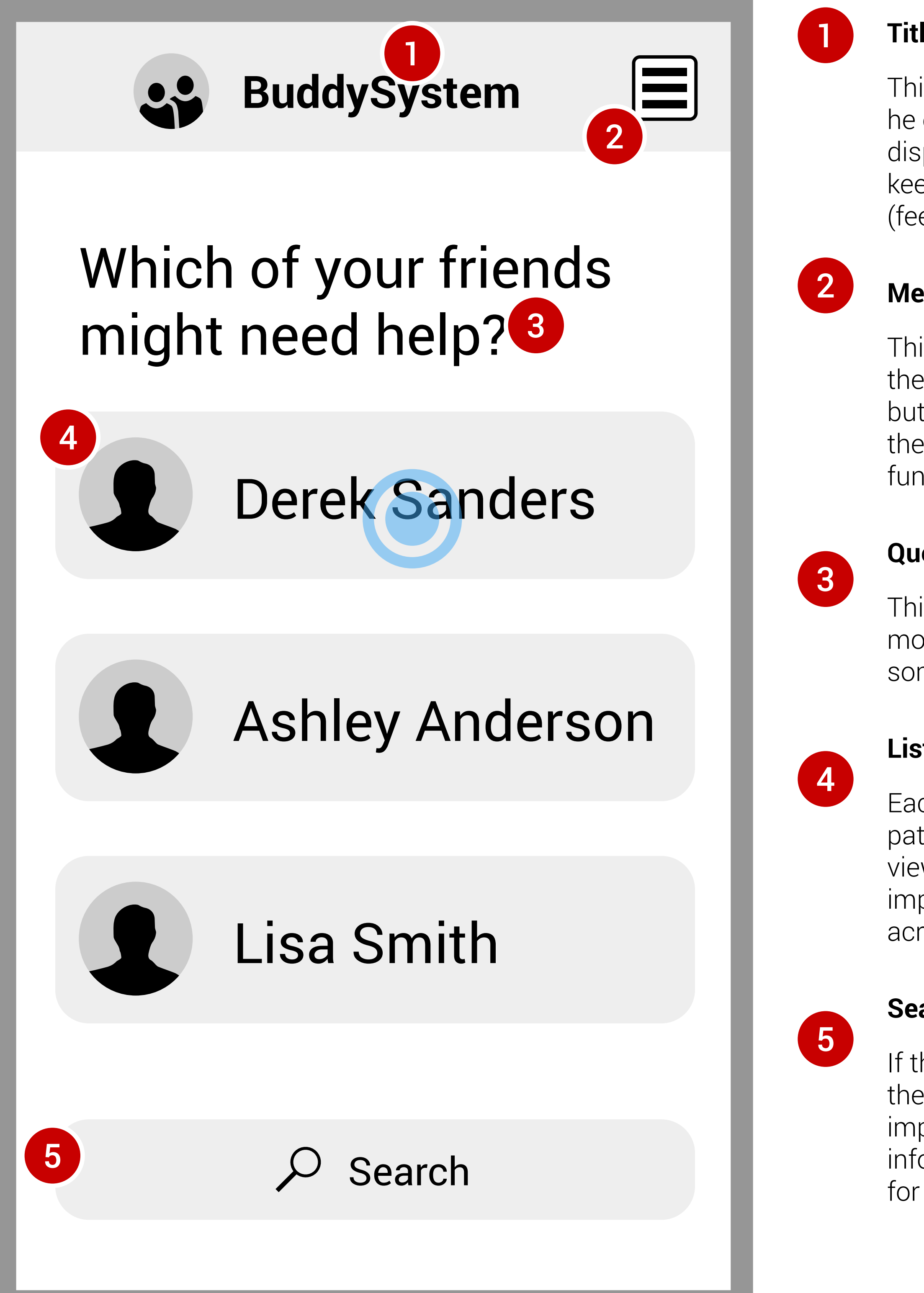

This non-interactive text asks which patient the user needs more information about, indicating that the user needs to do something to answer it.

#### **List of friends**

Each name rectangle is a button connecting the user to a patient in their social circle. The user taps the name button to view that patient's profile. The button uses rounded corners to imply that it can be pressed, following similar standards across modern mobile UIs.

#### **Search**

If the user has many friends in the application, they can use the search functionality to narrow down the list. This is important because they may need to access a friend's information quickly. This button uses a standard search icon for recognizability.

Check symptoms

Using the standard page placement and arrow associated with a "back" button, the user taps this text button to return to the previous page. To help the user during navigation, the text will state the name of the previous page.

#### **Basic information**

This non-interactive text shows the user the patient's name, age, and a photo. The patient enters this information when they create their profile.

#### **Condition description**

The user can view the name of the medical condition for which the patient wants support. The patient selects the condition(s) when they set up their profile, and the app populates the details of that condition. It shows the name, a simple explanation, and one or two common symptoms.

#### **Learn more**

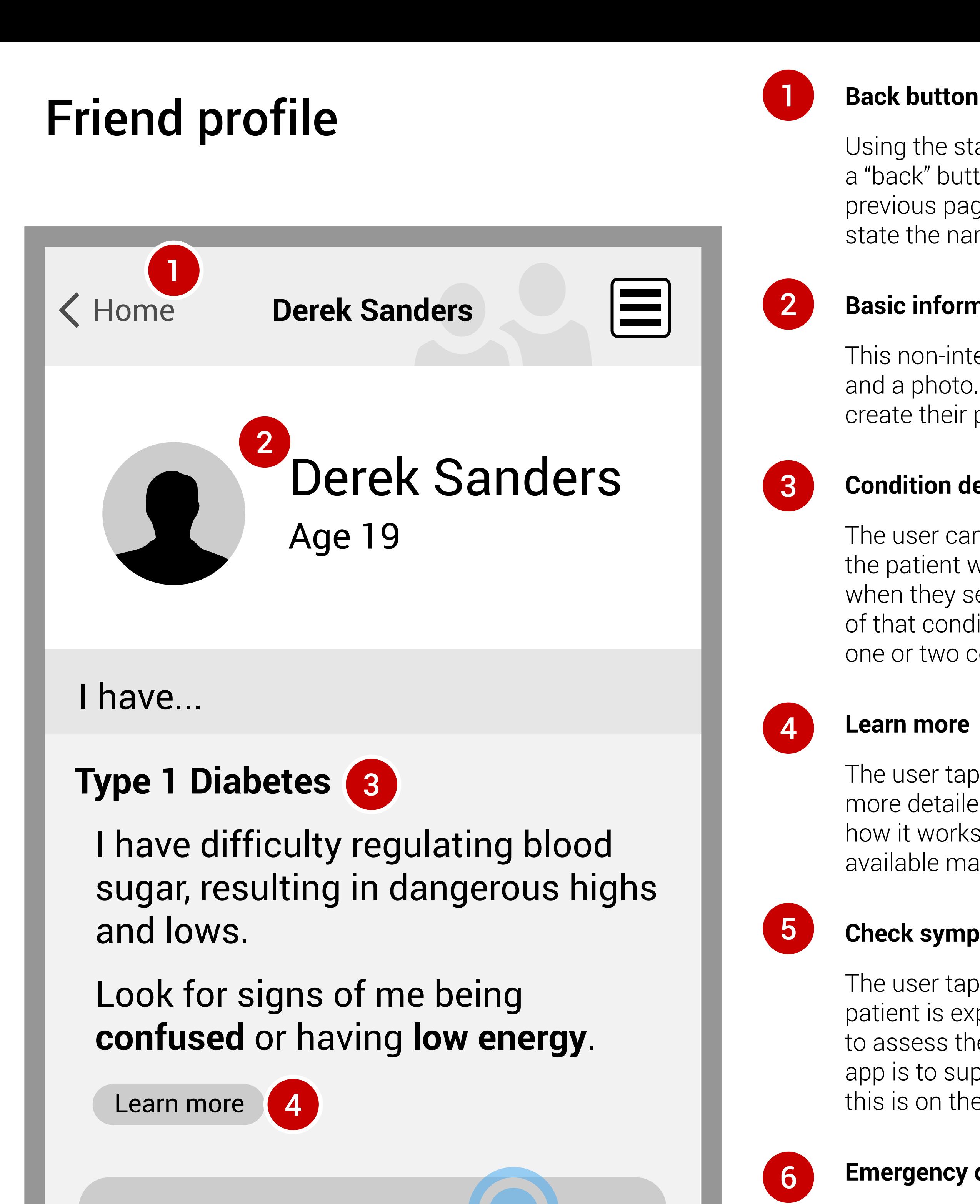

The user taps this button to be brought to a new page with a more detailed explanation of the condition, its known causes, how it works, and other information. The amount of information available may vary widely among different conditions.

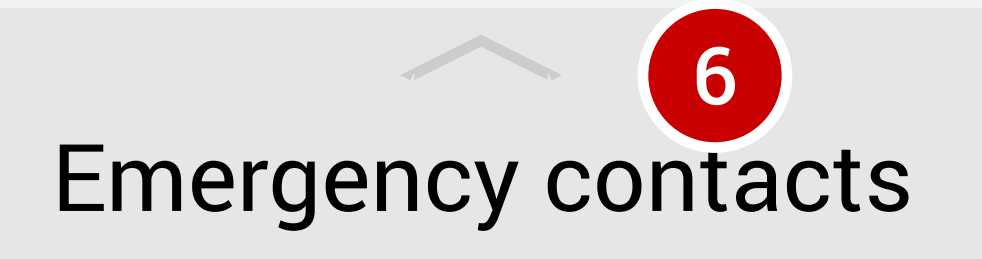

#### **Check symptoms**

The user taps this button when he or she suspects that the patient is experiencing difficulties with their condition and wants to assess the patient's symptoms. The primary function of this app is to support patients in suspected medical emergencies, so this is on the patient's profile page for easy access.

#### **Emergency contacts**

Using the established convention of a bottom bar with an upward arrow to denote a slider, the user drags his or her finger vertically from the bottom of the screen to view this slider. This will bring up a list of global emergency numbers, such as 911 and poison control, as well as up to five emergency contact numbers, such as a family member, that the patient has entered into the app. The user can tap any of the numbers on this list to call them. It appears on all pages past the Home Page, because it is important and patient-specific.

1

2

3

4

5

5

6

### Check symptoms

### **Symptom list**

This page shows a list of symptoms associated with the patient's condition. The blank check boxes indicate that they can become checked, and the hair lines between each symptom reveals that the user can tap on each word. The user taps each symptom the patient displays, and the box to the left will check.

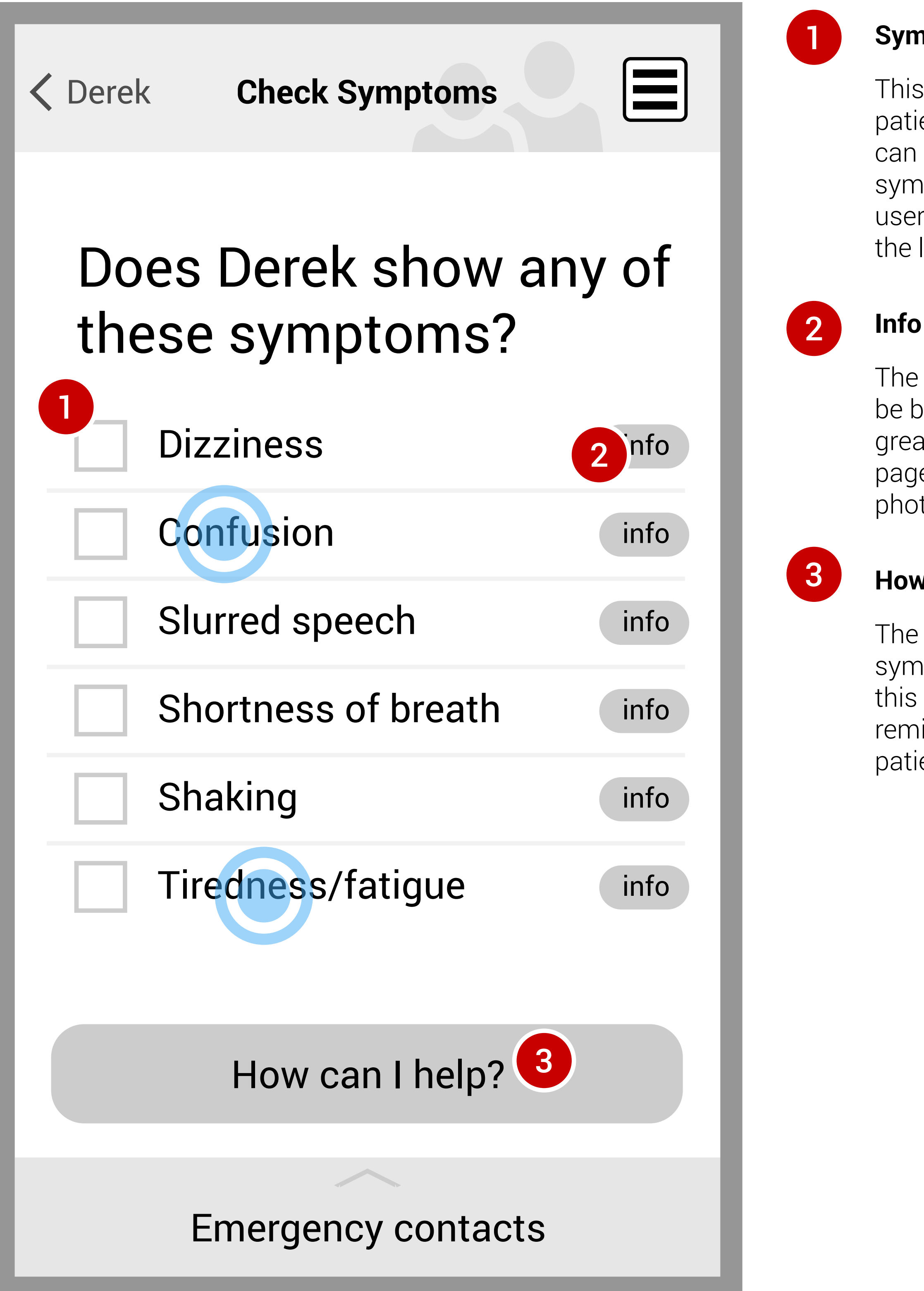

The user taps the info button to the right of each symptom to be brought to a new page that will explain that symptom in greater detail. Depending on the condition and symptom, the page might explain what it is, how the condition causes it, or photos of the symptom.

#### **How can I help?**

The user taps this button to start the app processing the symptoms he or she has entered. The casual language of this button maintains the personal nature of the app, while reminding the user that they are not officially diagnosing the patient; they are merely helping in a reasonable way.

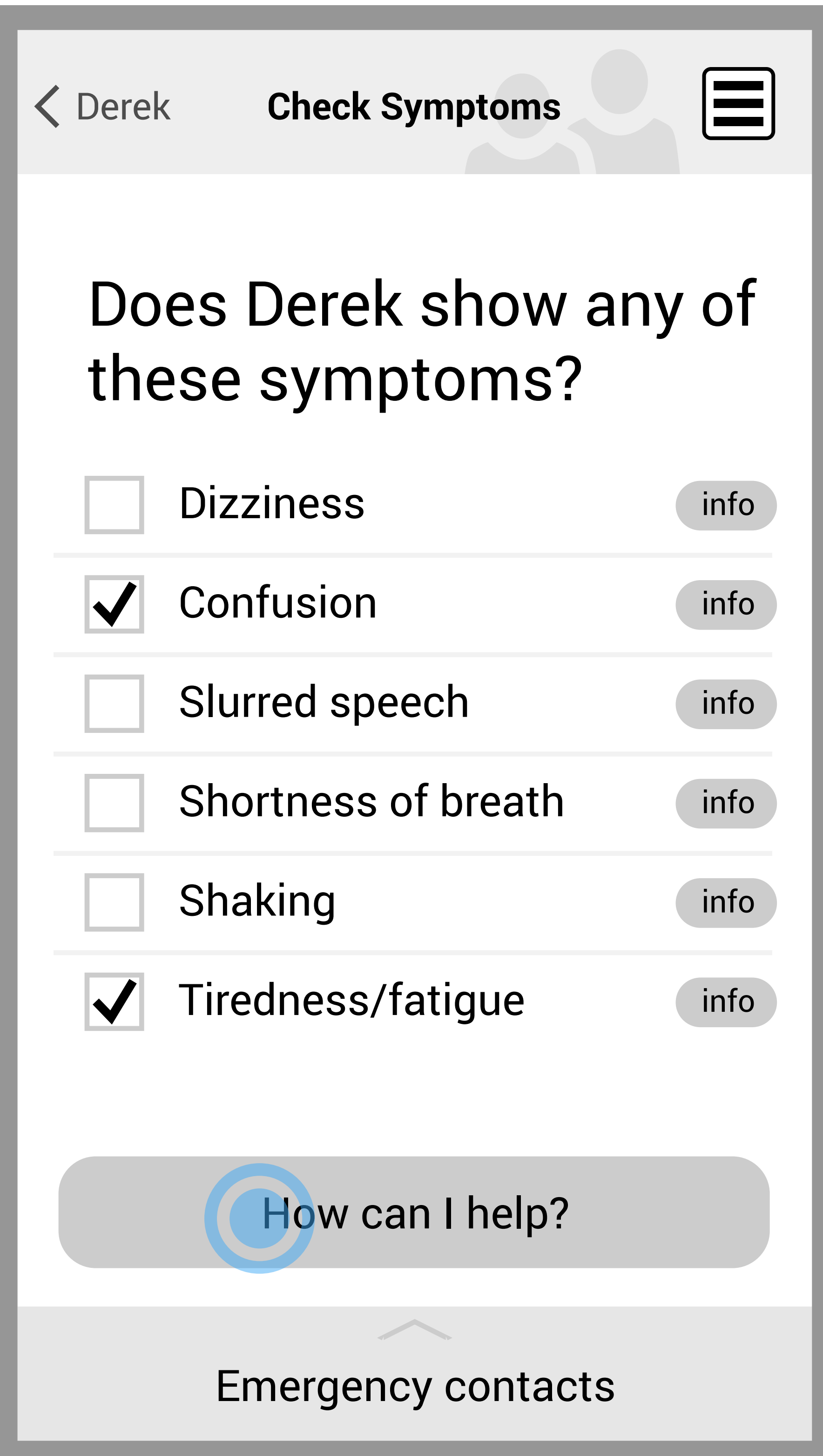

### Check symptoms (selected)

### How to help

#### **Results**

The user can view the suggested severity level of the symptoms they entered, which is communicated with text, a symbol, and a band of color at the top. This non-interactive text will provide a suggested explanation for the symptoms the patient is displaying.

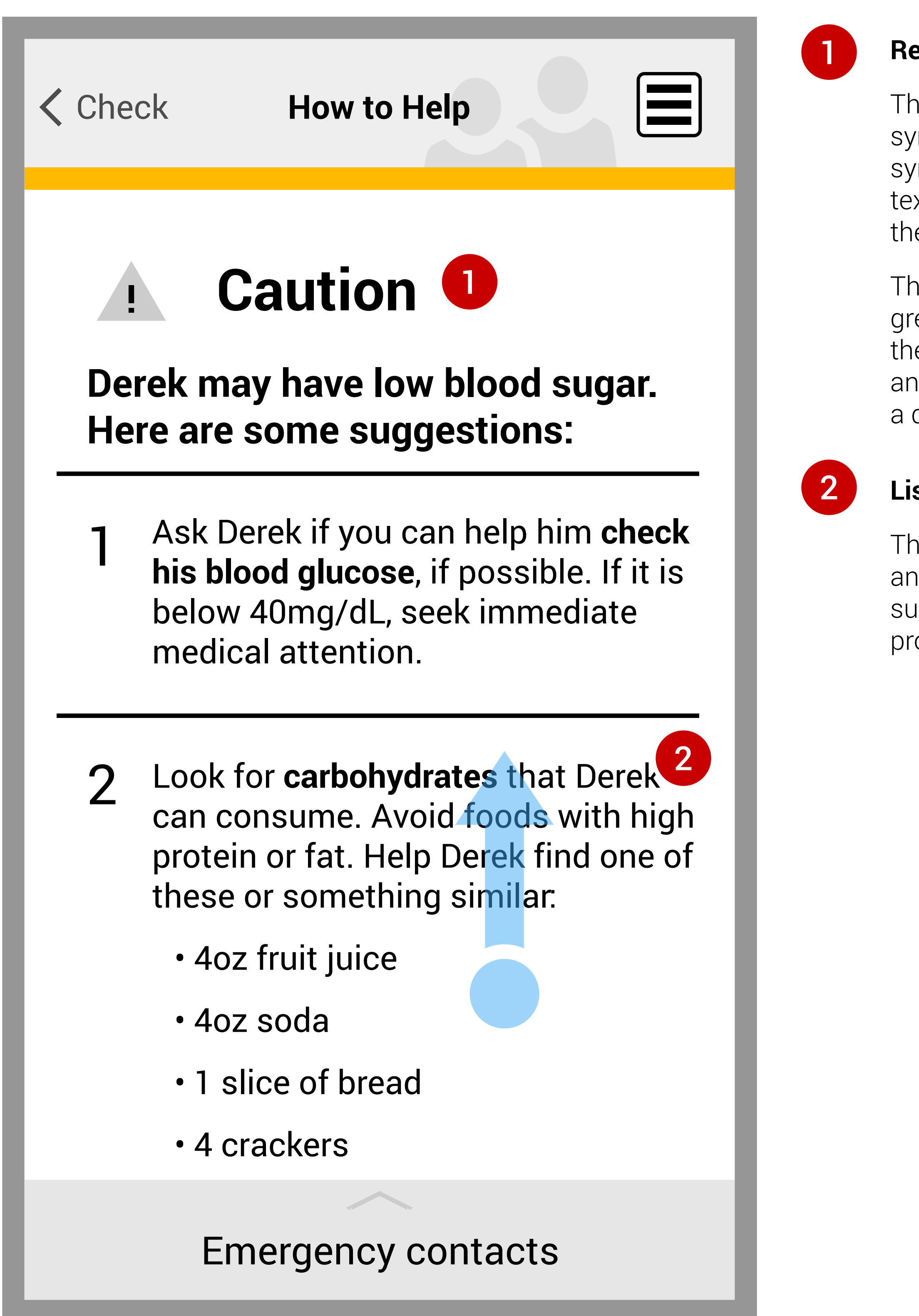

The color uses the stop light convention – red, yellow, and green – to communicate risk level. Here, yellow indicates that there is not an urgent need, but the user should watch out and try to help. The language reminds the user that this is not a diagnosis, only suggestions.

#### **List of suggestions**

The user can slide their finger vertically on the screen to scroll and view a list of suggestions for helping the patient. These suggestions will all be things that an untrained medical professional can do.

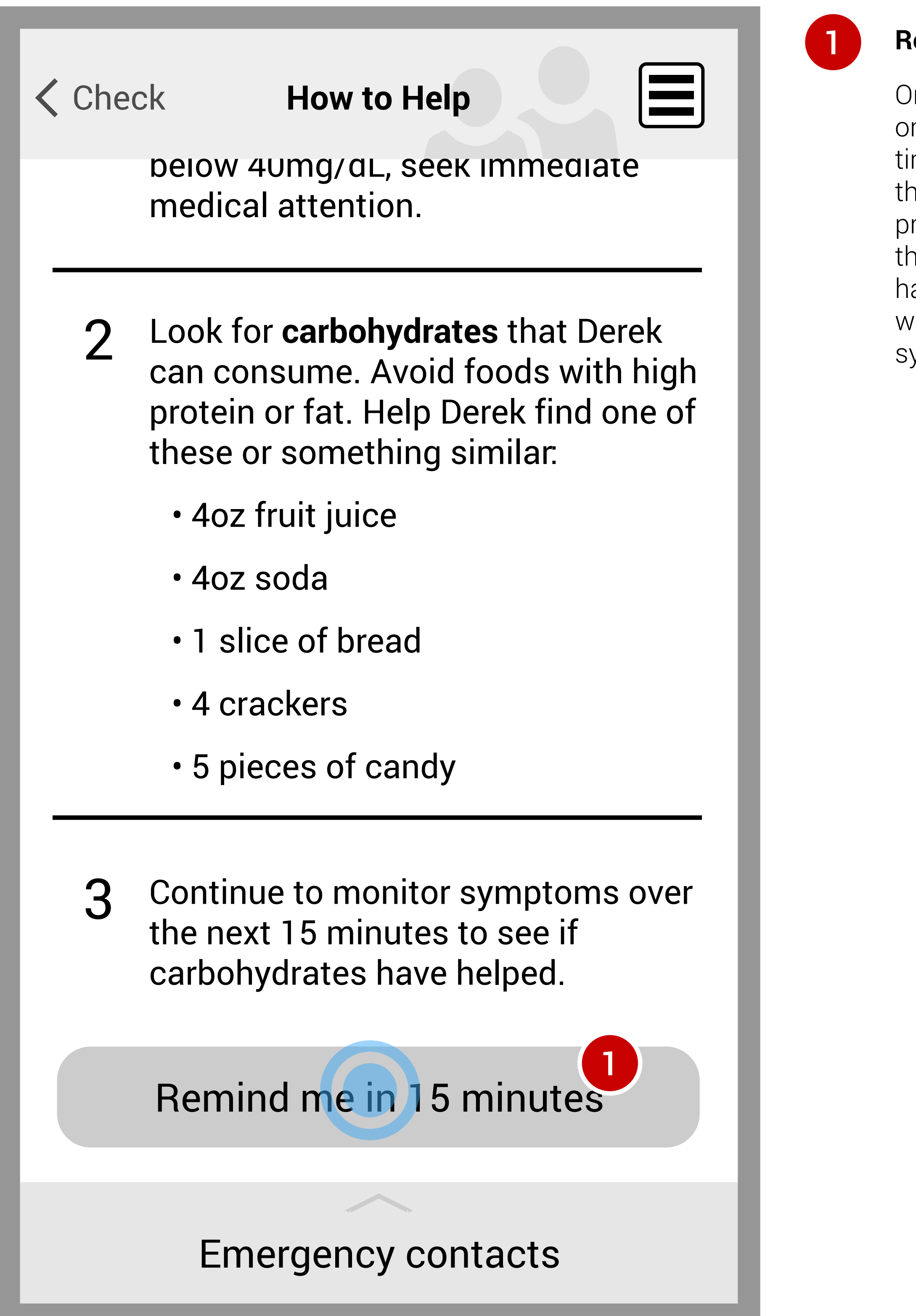

### How to help (scrolled)

#### **Remind me**

Once the user has engaged one or more of the suggestions on the list, the user taps this button to begin a timer. The time will vary depending on the condition (if applicable). In the case of diabetes, the patient's body will need time to process the sugar the user has helped them consume, and the user should recheck the patient after about 15 minutes have elapsed. The user can exit the app at this time if they wish, or go back to the symptom list and read more about the symptoms.

## 15 minutes pass

### Post-timer pop-up

#### **Pop-up question**

This non-interactive text pops up after the timer completes. It asks whether or not the user wants to re-check the patient's symptoms, indicating that the user needs to do something to answer it.

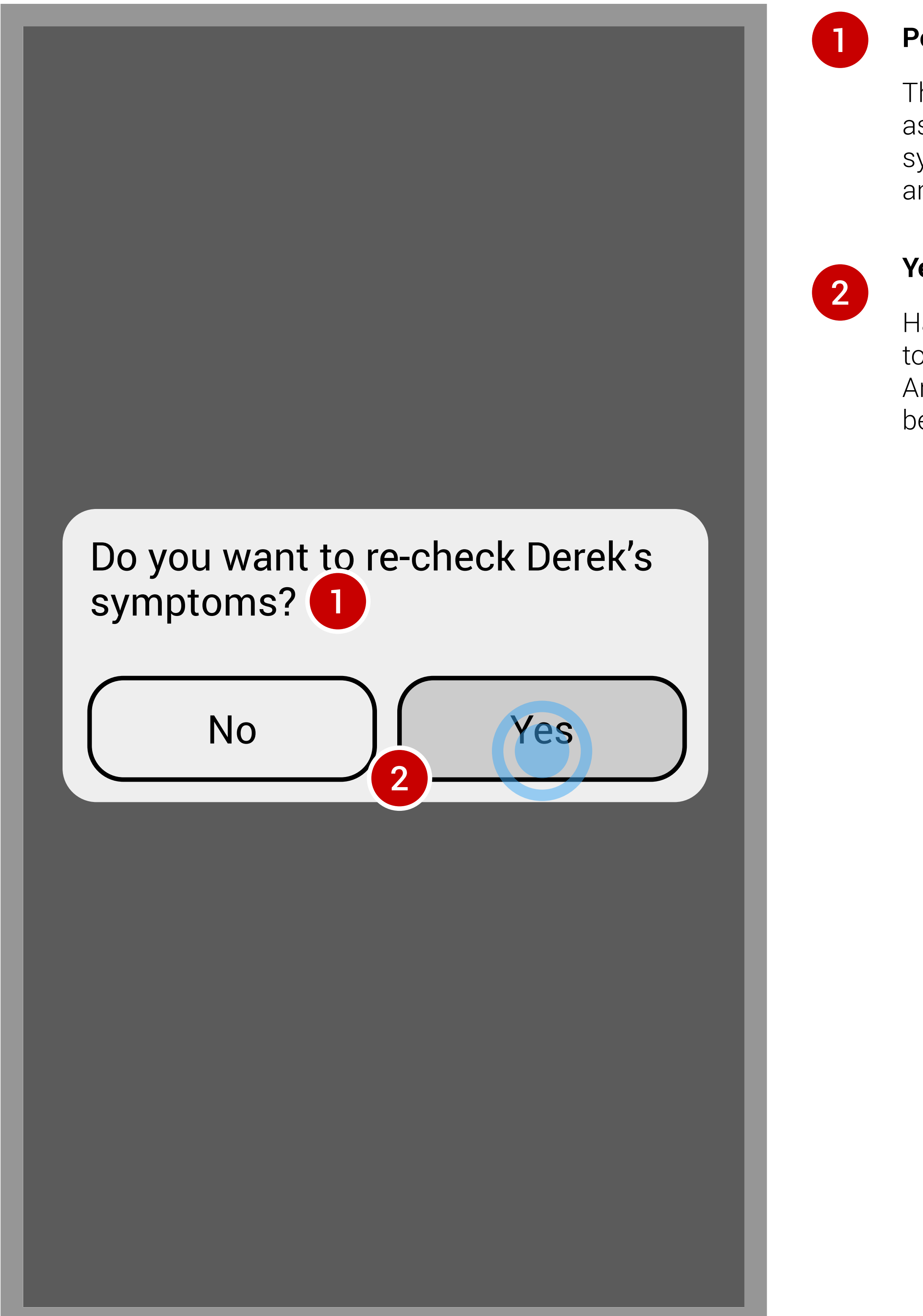

#### **Yes/no buttons**

Having been prompted by the question, the user will tap "Yes" to re-enter the app on the Recheck Symptoms page. Answering "No" will cancel the new request, presumably because the patient is noticeably better.

### Re-check symptoms

#### **Question**

This non-interactive text indicates that the user needs to do something to answer it. It suggests that the patient might still display the below symptoms, but also that different symptoms could have started.

### **Symptom list**

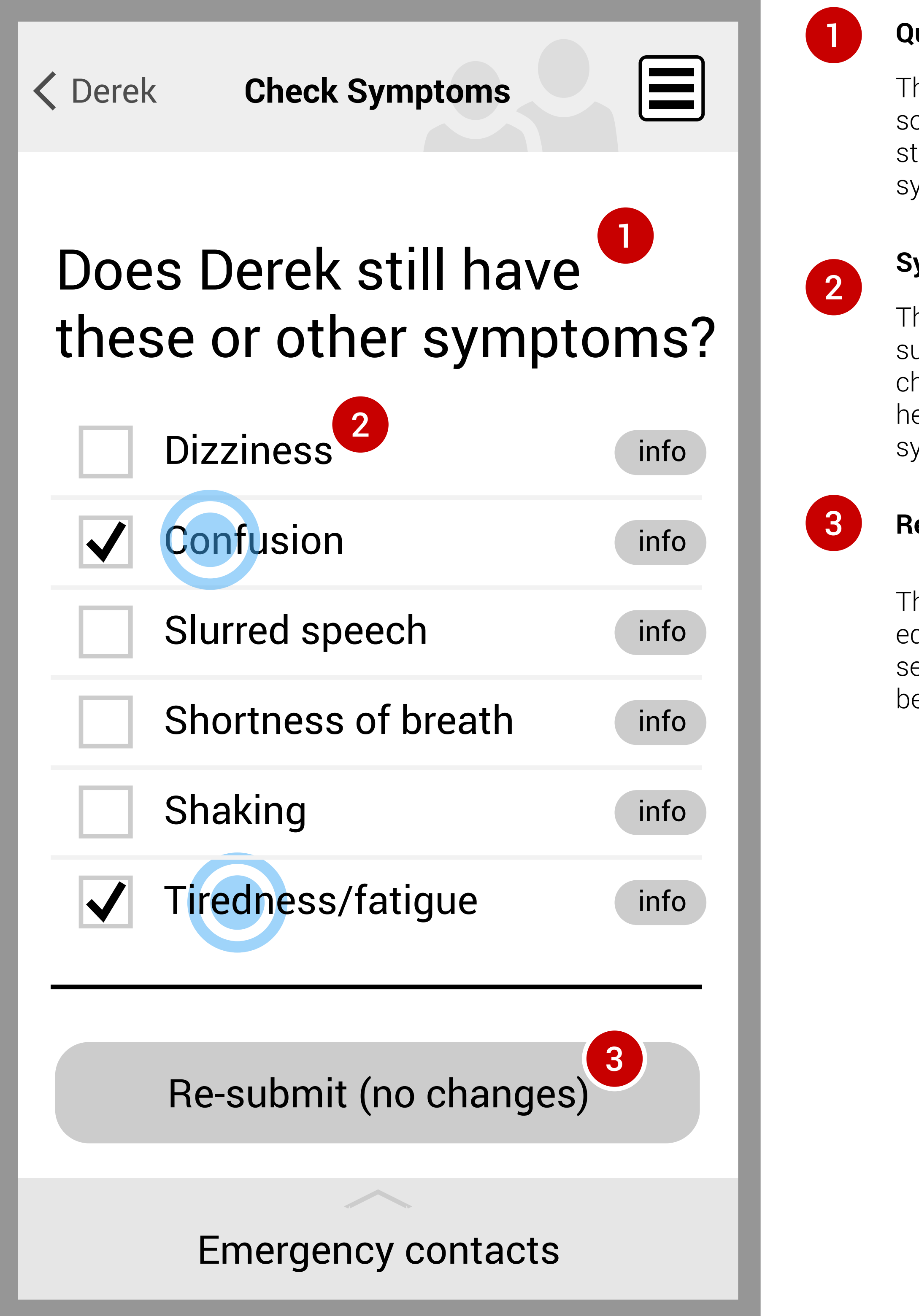

The list will display the symptoms again exactly how the user submitted it previously, with the same symptom boxes checked. Having experienced this list before, the user knows he or she can check and uncheck boxes by tapping on symptoms.

#### **Re-submit (no changes)**

The user can tap this button to re-submit the list without editing it. This may prompt the app to contact emergency services because the patient hasn't improved. Its exact behavior depends upon the condition.

### Re-check symptoms (after deselecting)

#### **Update symptoms**

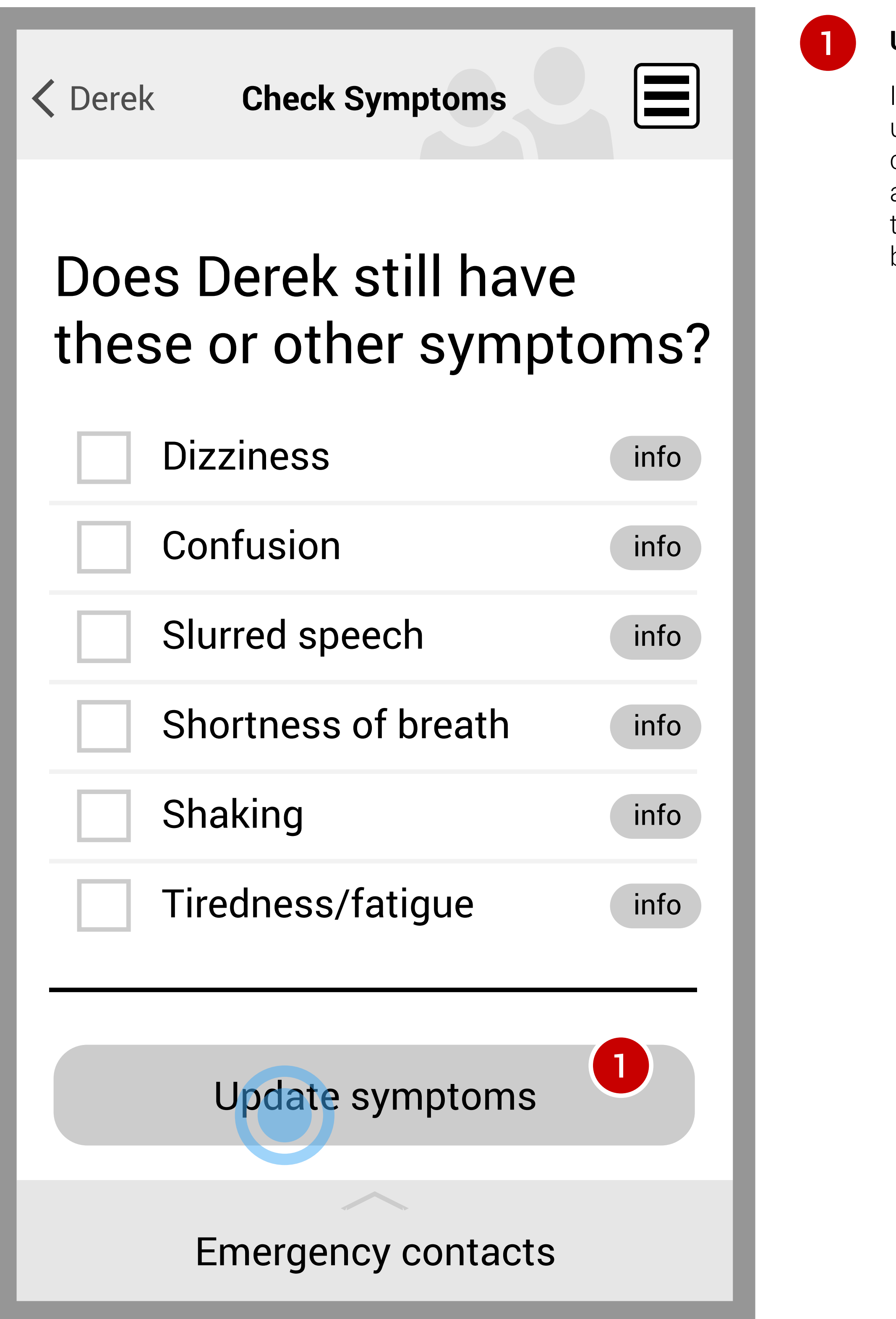

If the user has edited the symptom list by checking or unchecking boxes, the "Re-submit (No Changes)" button text changes to "Update Symptoms". This tells the user that the app will re-assess the patient's condition, possibly updating the information he or she will receive. The user taps this button to begin that reassessment.

### How to help: Good, but...

#### **Result**

This non-interactive text explains the result of the patient's resubmitted symptoms, with a color band indicating severity, and information on next steps the user may need to take. This will be different for different conditions. In this case, diabetes is not life-threatening when symptoms aren't present. Because neither the user nor this app is a doctor, this page will always be cautious, recommending vigilance even in the simplest cases.

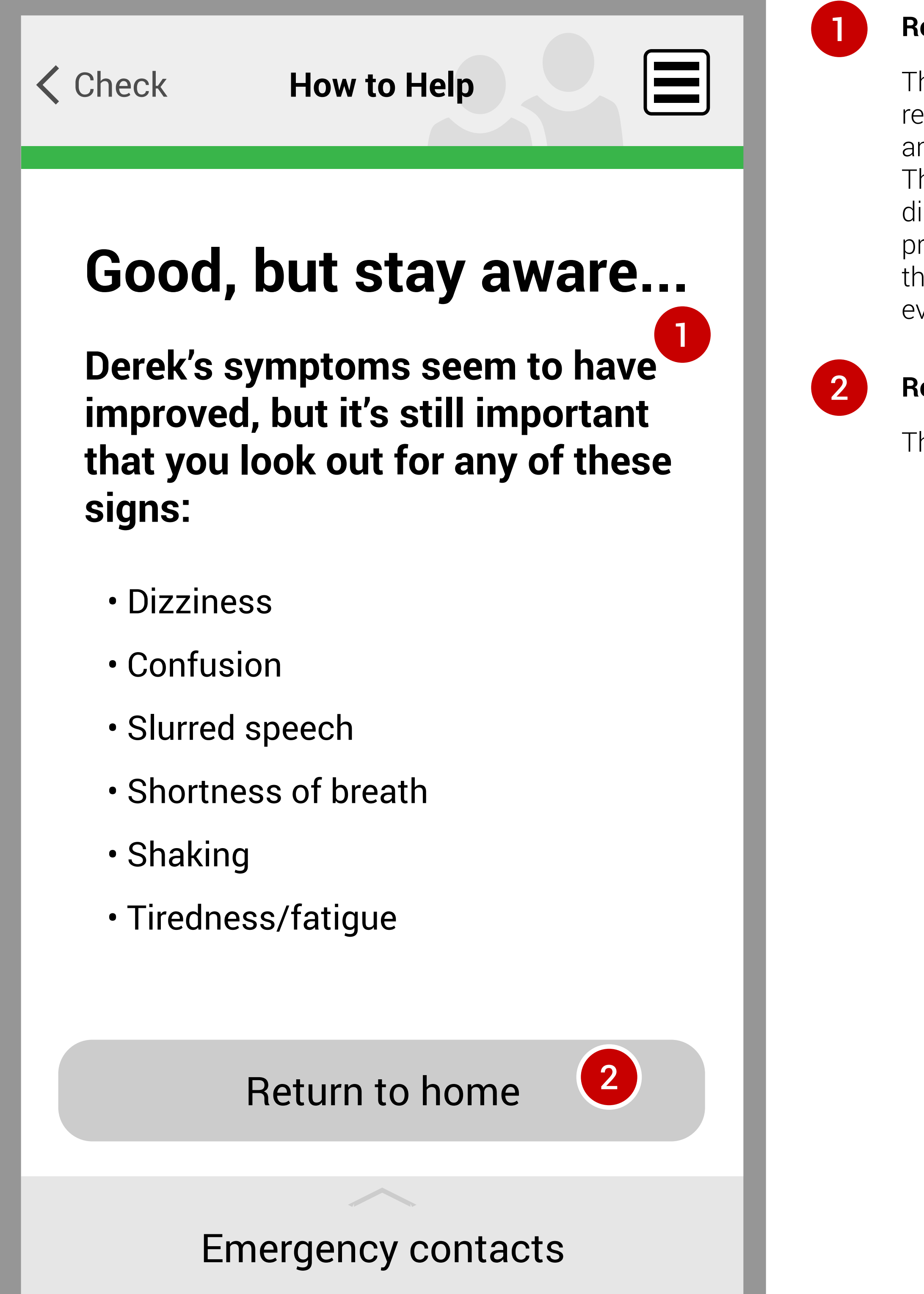

#### **Return to home**

The user taps this button to return to the Home Screen.

# Scenario 2: Determining if a Symptom is from an Urgent Condition

In this scenario, Blake notices that his friend Lisa, who has both a peanut allergy and asthma, is having difficulty breathing. He's not sure if it's related to her allergy or her asthma, so he uses BuddySystem to try to figure out what to do.

He enters her symptom, which immediately launches a pop-up telling him that he needs to call 911 because the symptom could be associated with either condition. He uses the app to call 911, then to call Lisa's mother to let her know what is going on.

- 
- 
- 

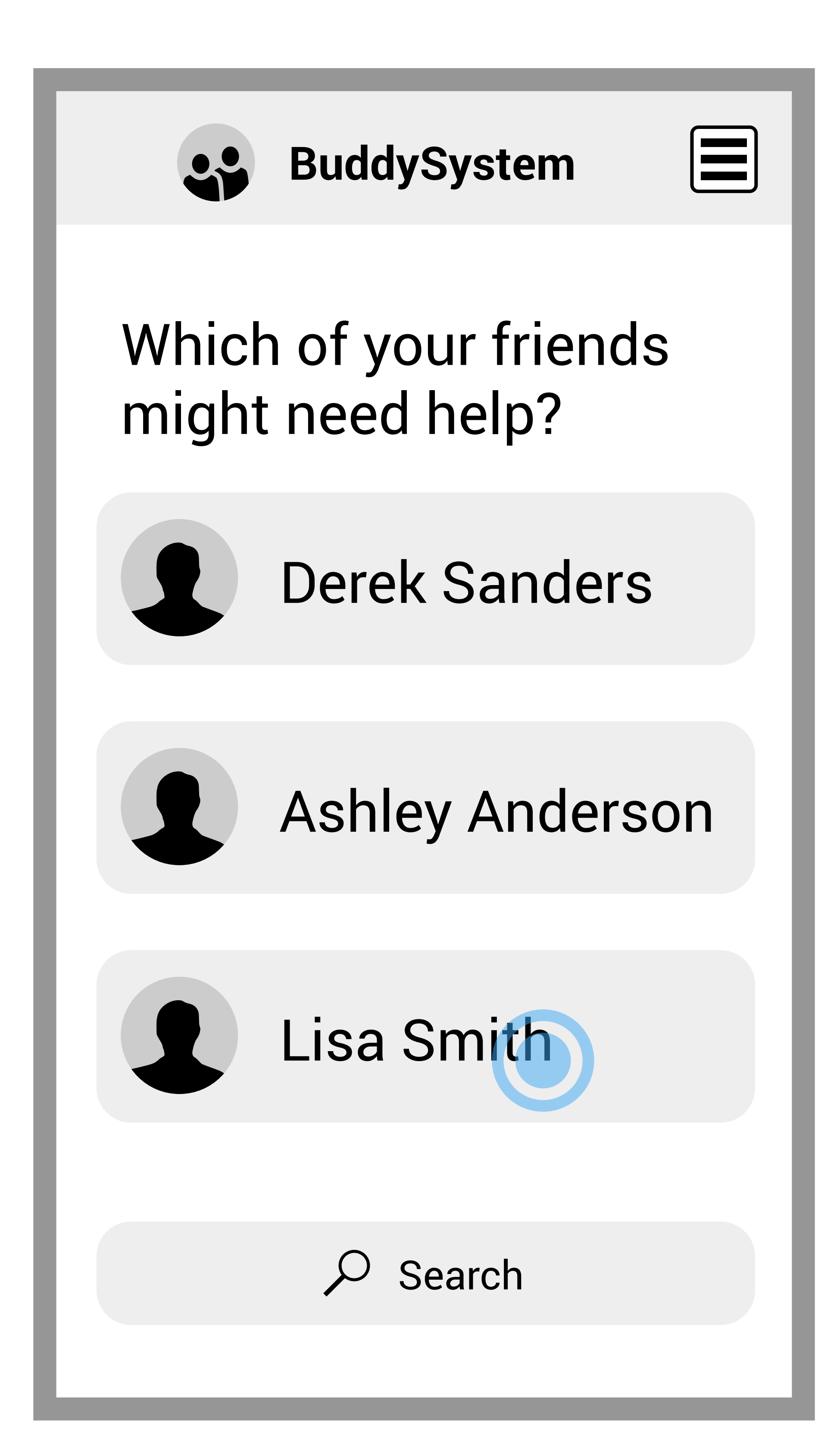

### Home screen

### Friend profile

#### **List of conditions**

If a user has multiple medical conditions the patient has posted that need to be monitored, they will appear on the profile page as a collapsed list. The plus sign to the left of each condition reveals that more information is available about each. The user can tap the plus sign to display the Condition Description of each.

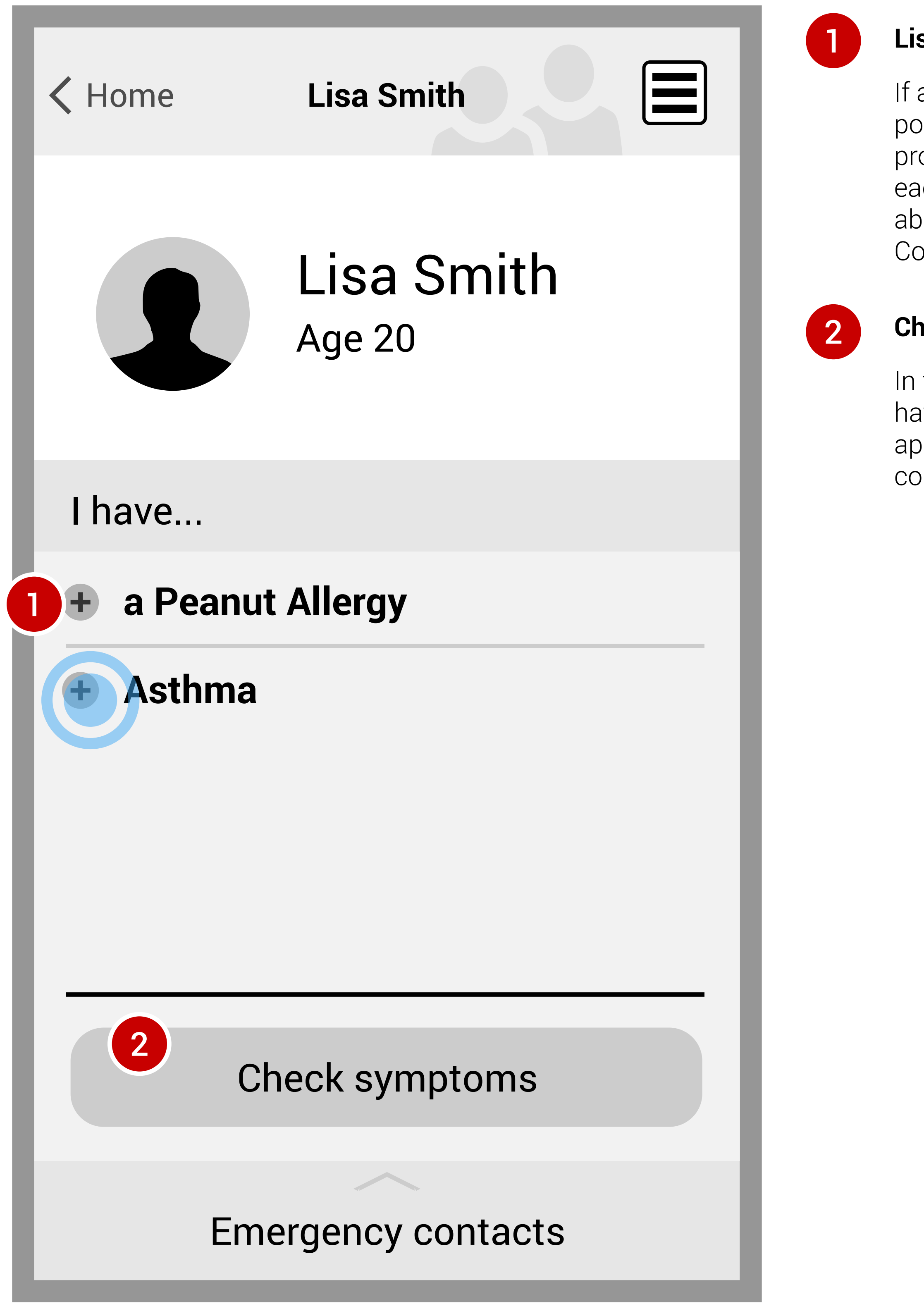

### **Check symptoms**

In the case of multiple medical conditions, the user does not have to select a condition to check symptoms. Instead, the app aggregates the symptoms for each of the patient's conditions. He or she would tap the Check Symptoms button.

### Friend profile (expanded)

#### **Condition details**

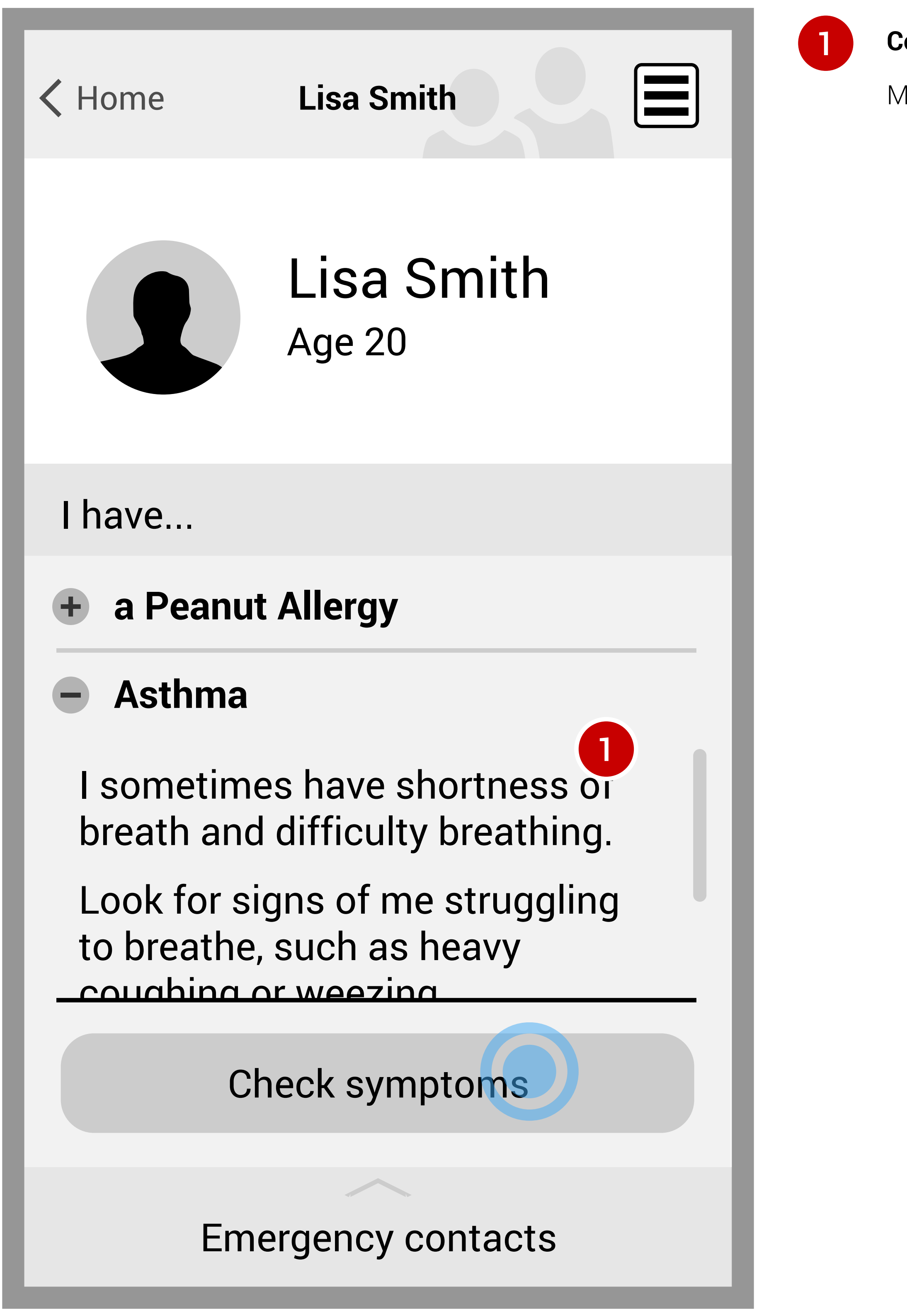

More details are shown after expanding a single condition.

### Check symptoms

#### **Symptoms list**

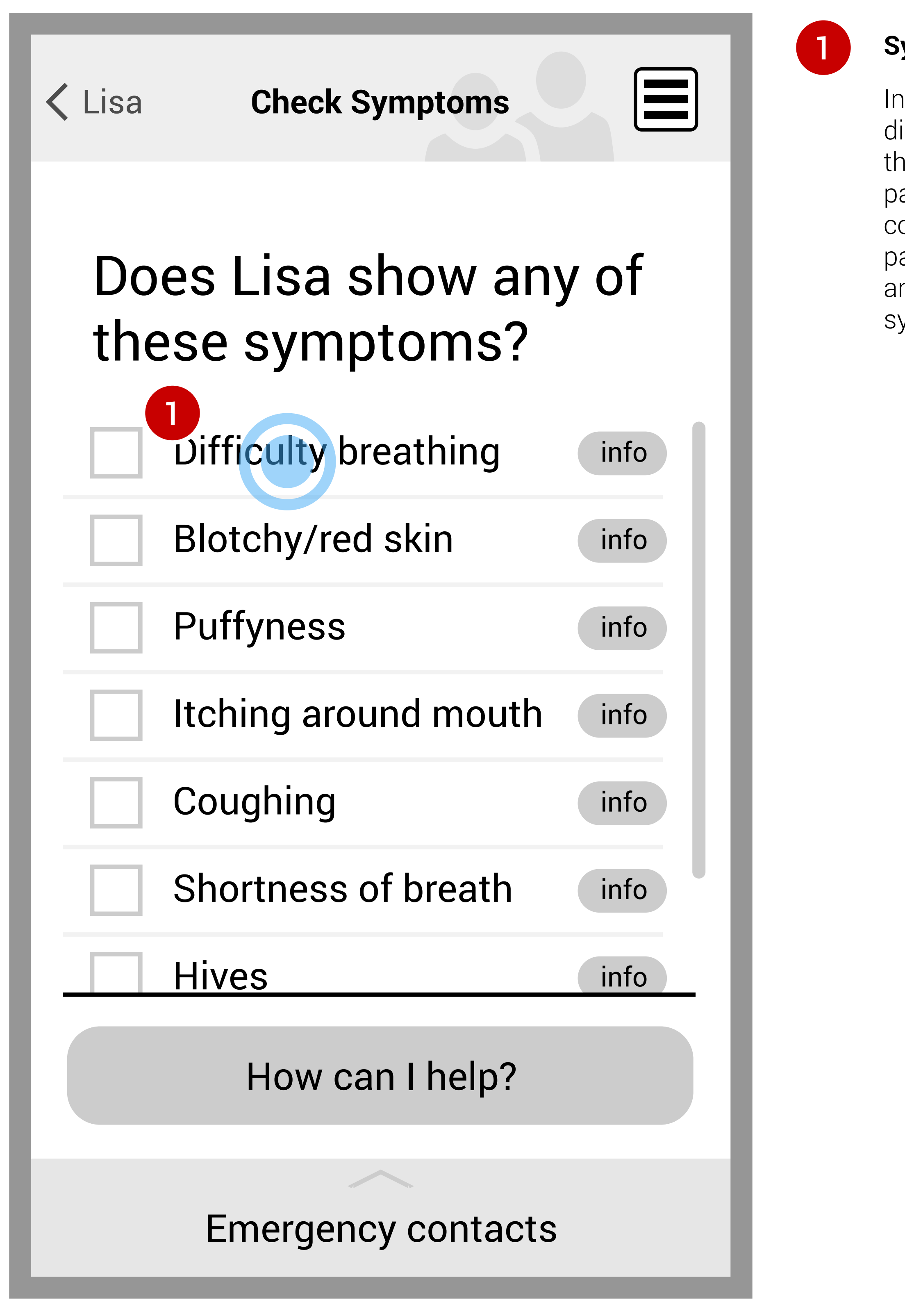

In the case of multiple conditions, the Symptoms List will display all symptoms of their multiple conditions. Because the user is not a medical professional, they cannot diagnose a patient who could be suffering from one of a number, or a combination, of conditions. By showing all symptoms the patient could be experiencing, it removes the risk of detecting and treating the wrong condition. The user taps all symptoms the patient is displaying.

### Alert

#### **Pop-up**

If any of the symptoms, or the combination of symptoms, the user submits are associated with a high-risk (for any of the conditions), a pop up appears immediately upon selecting the dangerous symptom.

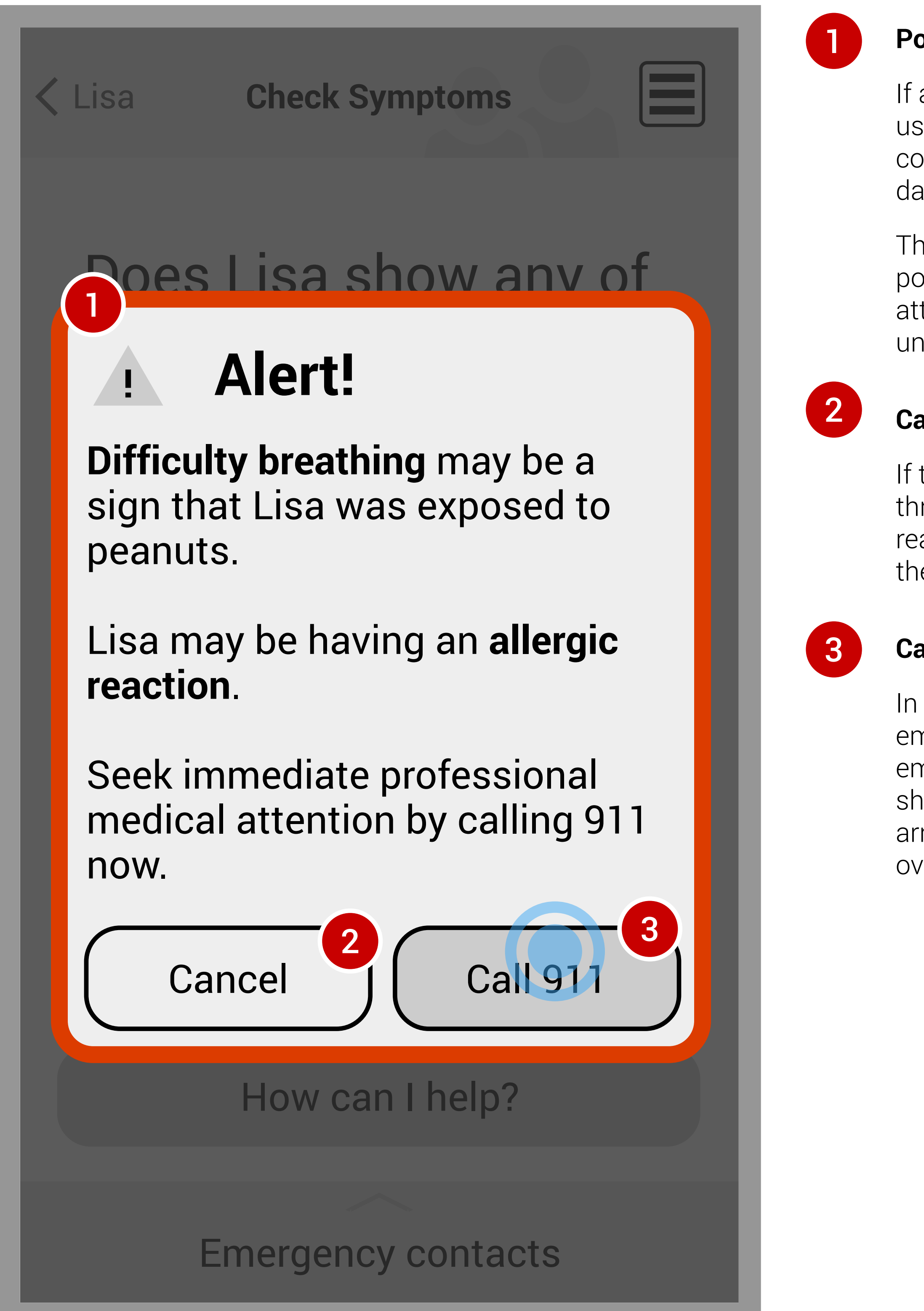

The non-interactive text, red color, and the urgent nature of a pop up underscore the immediate need for trained medical attention. The app will not suggest action, because the untrained user might make the condition worse.

#### **Cancel**

If the user mistakenly entered a symptom, or is just walking through the app to learn it, they may not actually need to reach medical services. He or she can tap Cancel to return to the Check Symptoms page.

#### **Call 911**

In the case that the user reached this page in a real medical emergency, they can tap the Call 911 button to call emergency medical support. If there are some actions he or she can take to support the patient before trained help arrives, the 911 operator can walk him or her through that over the phone.

### After the call...

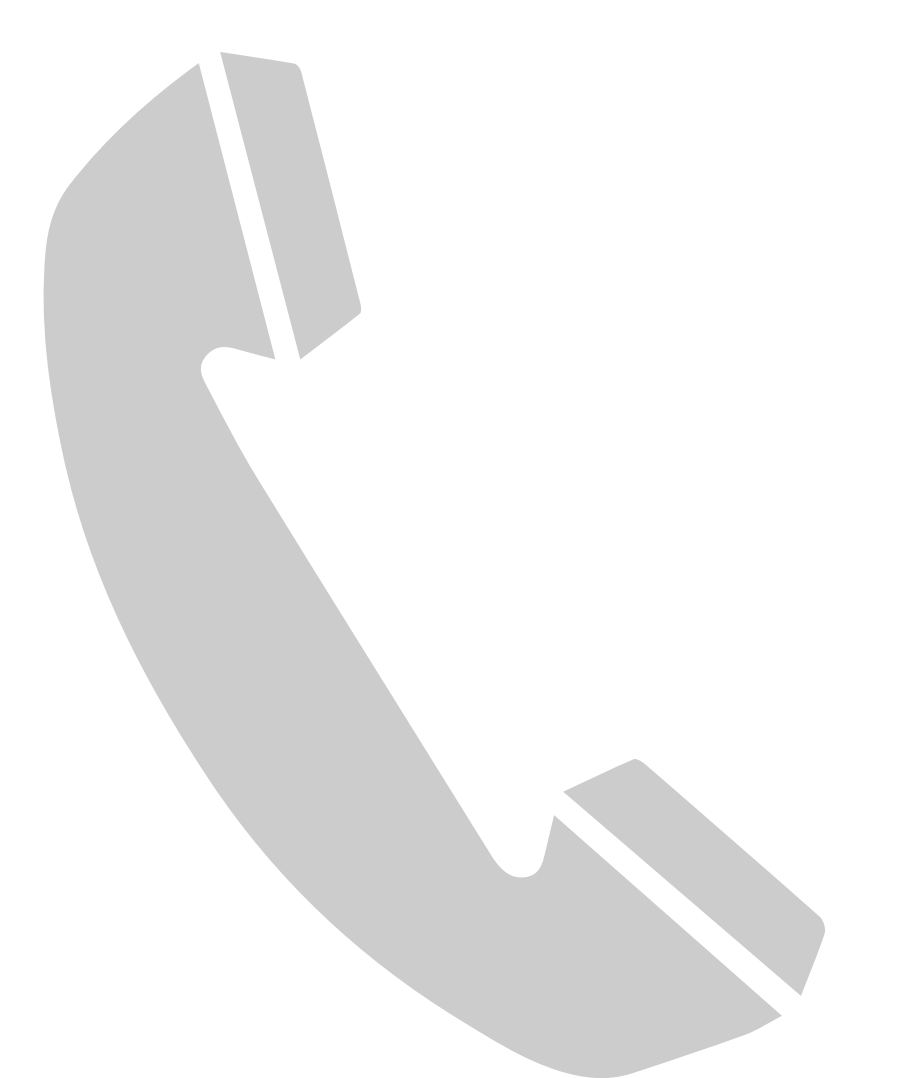

When a 911 call is completed from this app and closes, the user will still be on the Check Symptoms page. This is a great ime to use the Emergency Contacts slider. If the patient is going to be brought to a hospital, the user may want to use this to alert close friends and family.

### Check symptoms (after alert)

#### **Emergency contacts**

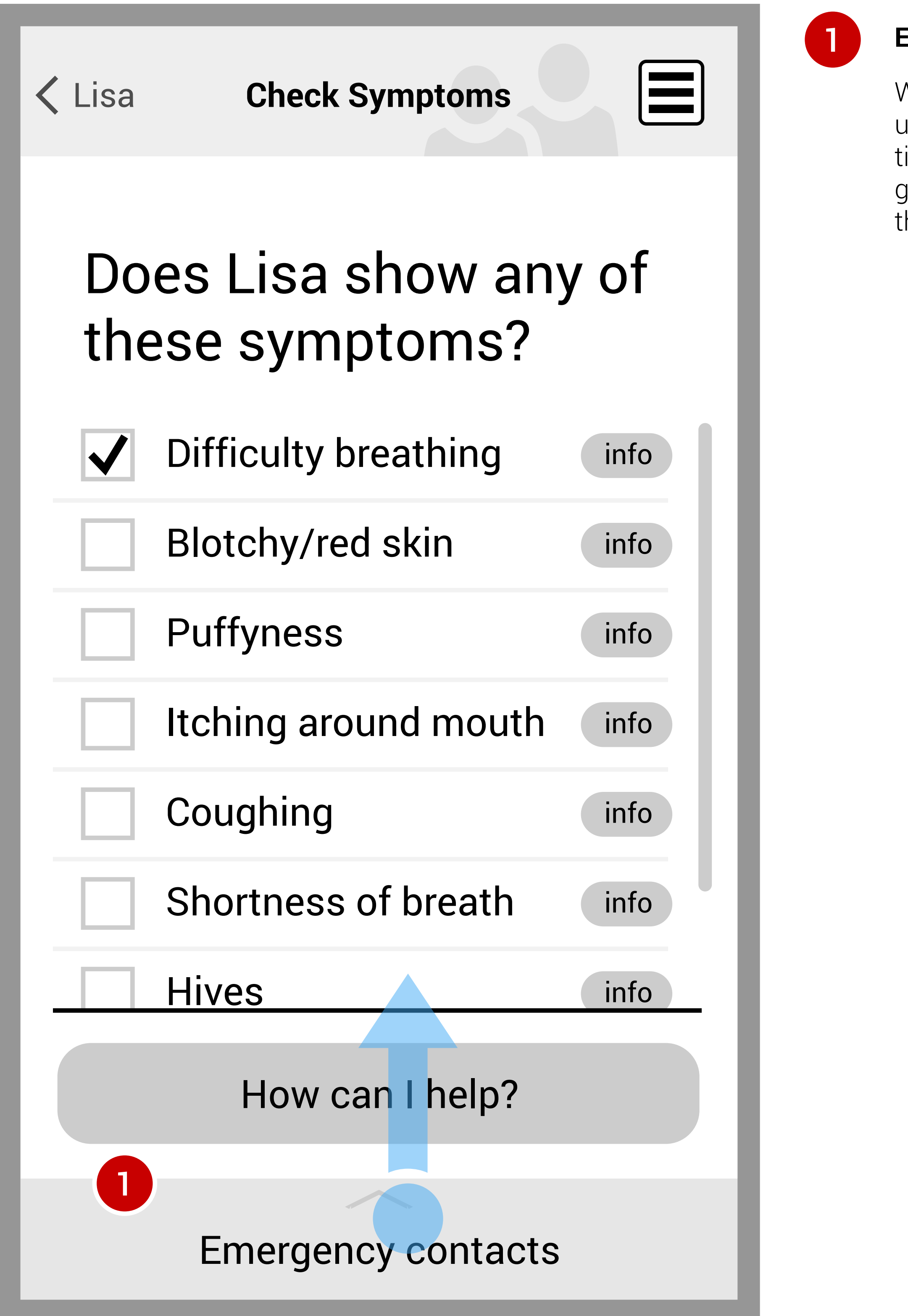

### Emergency contacts

#### **Emergency resources**

This section lists general and specialized emergency resources, such as 911, poison control, and others (exact content TBD).

#### **Patient's contacts**

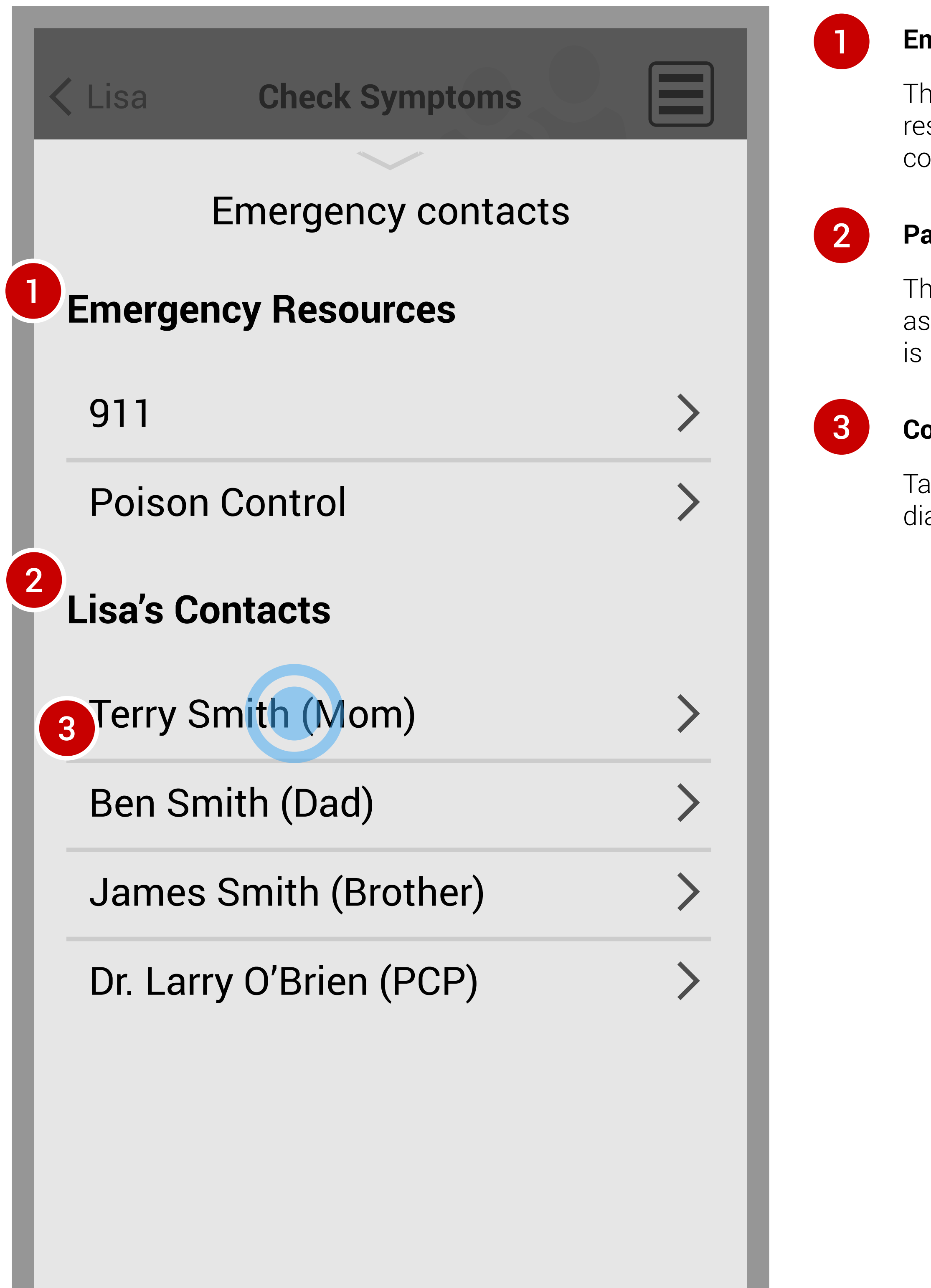

This section lists the patient's own personal contacts, such as relatives, close friends, or whoever else the patient deems is important to contact.

#### **Contact name**

Tapping on a contact's name will call them using the phone's dialer UI.

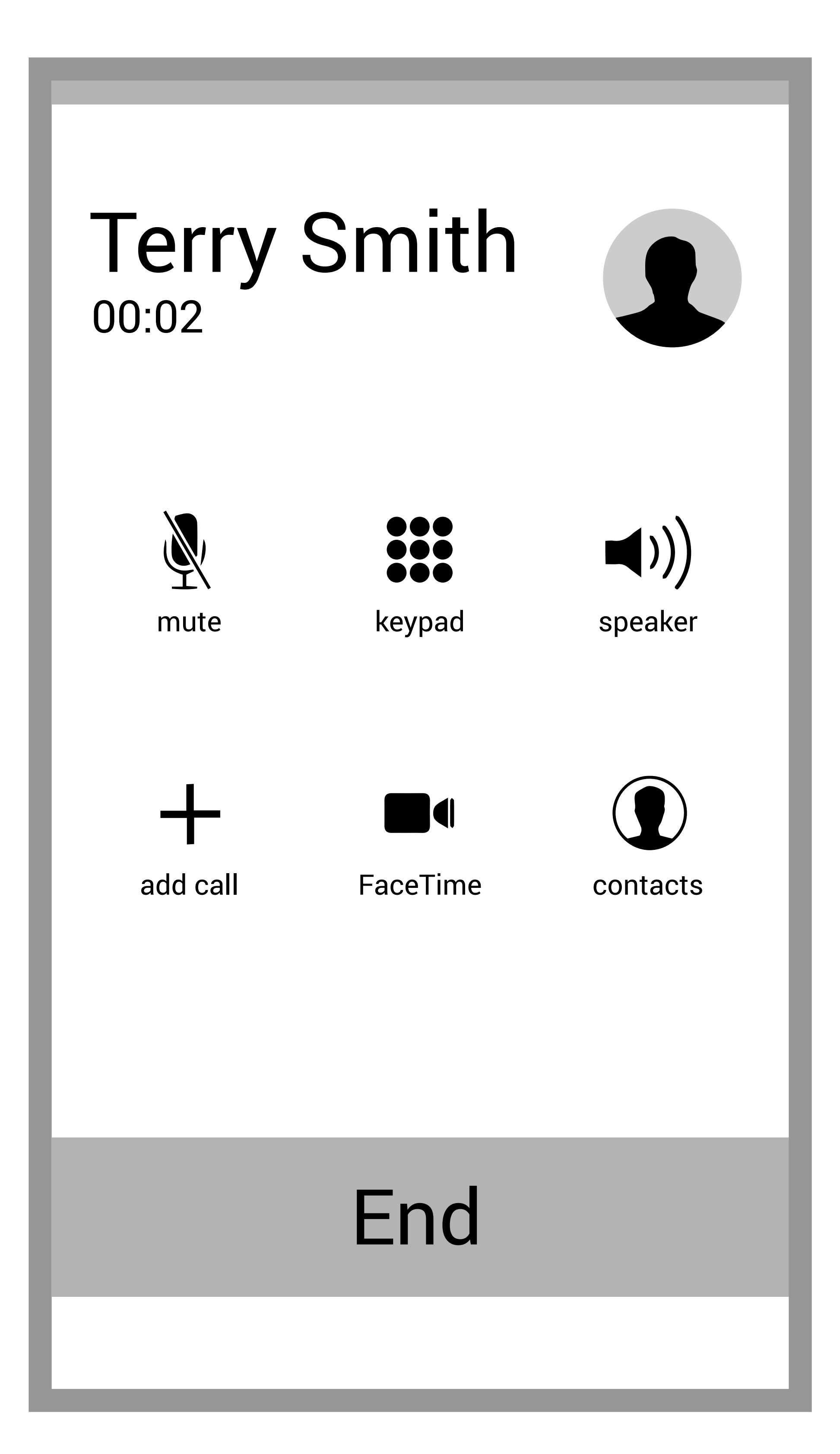

### Calling emergency contacts